# FJ822

# NET IMPRESS

フラッシュマイコンプログラマ用 コントロールモジュール

インストラクションマニュアル

株式会社DTSインサイト

### FJ822 INSTRUCTION MANUAL No.M2391KC-01

# 改訂履歴

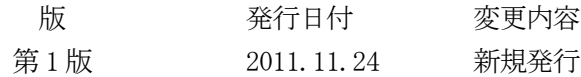

### おことわり

- 1)本書の内容の全部または一部を、無断転載することは禁止されています。
- 2)本書の内容は、改良のため予告なしに変更することがあります。
- 3)本書の内容について、ご不審な点やお気付きの点がございましたらご連絡ください。
- 4)本製品を運用した結果の内容の影響につきましては、3)に関わらず責任を負いかねますので ご了承ください。

© DTS INSIGHT CORPORATION. All Rights Reserved. Printed in Japan

目次

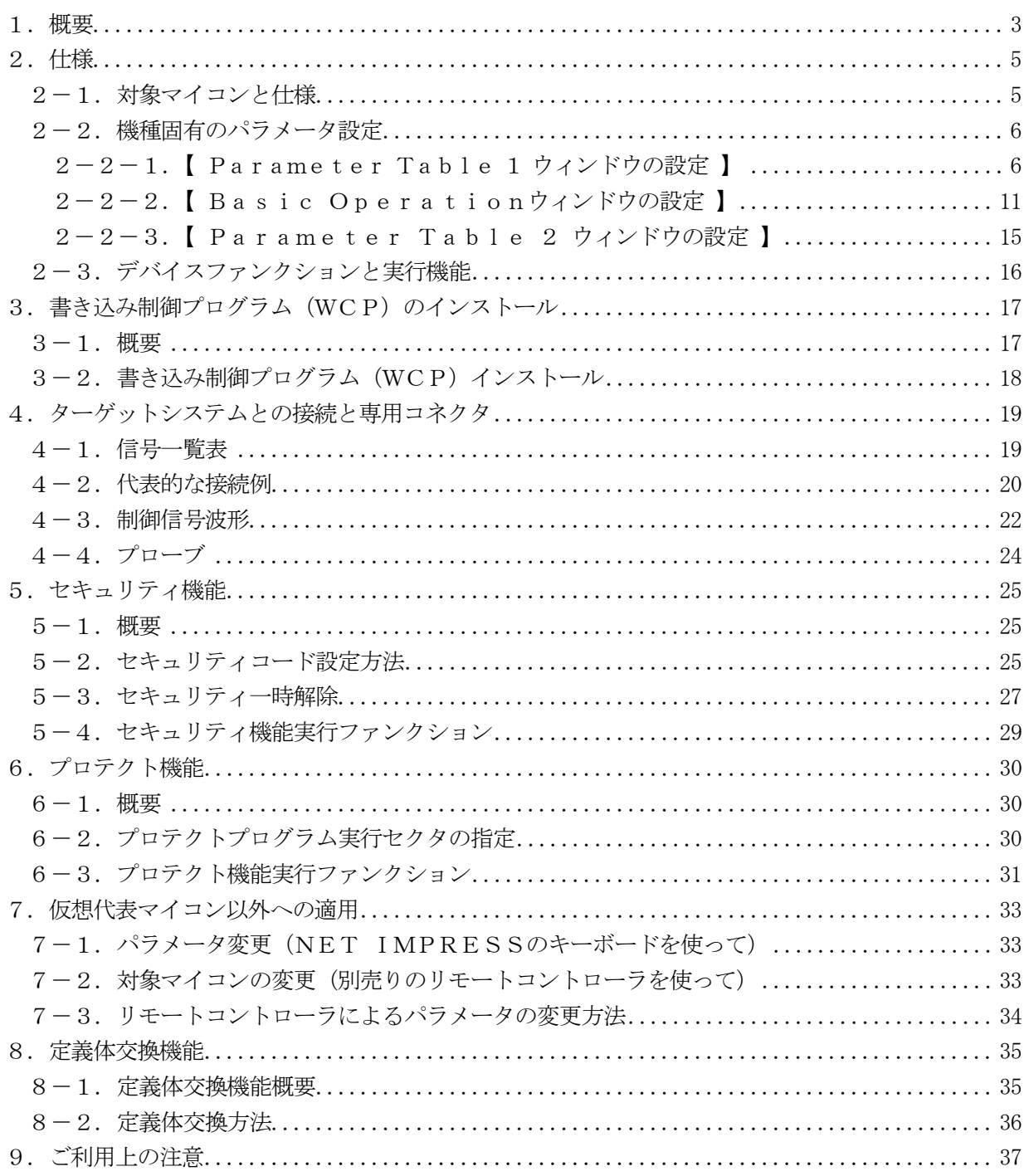

### 1.概要

FJ822は、NET IMPRESSアドバンスオンボードフラッシュマイコンプログラマ用の コントロールモジュールです。

FJ822は、パナソニック株式会社製:MN103LF12Nを代表機種とする、これと同一のア ルゴリズム・プロトコルで書き込み可能なフラッシュメモリ内蔵マイコンを対象とします。

書き込み制御情報を内蔵したCFカードで構成されます。

コントロールモジュール(CFカード)の書き込み制御情報エリア以外は、DOSファイル領域とし て、お客様がホストコンピュータ上で作成したオブジェクトファイルの一時的保管領域等としてご利用 頂けます。

コントロールモジュールは、/P128、/D128、/D512のオプション指定となります。 Dタイプは、コントロールモジュールフォルダ切り換えが可能です。

本製品では、NET IMPRESS本体―ターゲットシステム間の通信インタフェイスとして、 Dwireアダプタ (AZ470) が必ず必要になります。

Dwireアダプタ (AZ470)については、弊社または代理店へお問い合わせください。

#### < ご注意 >

コントロールモジュールでは、当該マイコンと同一のアルゴリズム・プロトコルをもつ、 フラッシュ内蔵マイコンの書き込みが可能です。

パラメータの書き換えについては、第7章をご参照ください。

### 必ずお客様がお使いになられるフラッシュメモリ内蔵マイコン用のマイコンパックと組み合わせて ご使用ください。

書き込み方式の異なるマイコンに対するご利用は、ターゲットマイコン及びそれを含むユーザ システムを破壊する恐れがあります。

### 【 確認事項 】

a. コントロールモジュールの対応マイコンリストに使用されようとするマイコン名が 含まれているか?

ご不明な点は、弊社または代理店へお問い合わせください。

## 2.仕様

2-1.対象マイコンと仕様

特に記載なき項目は、NET IMPRESS標準に準じます。

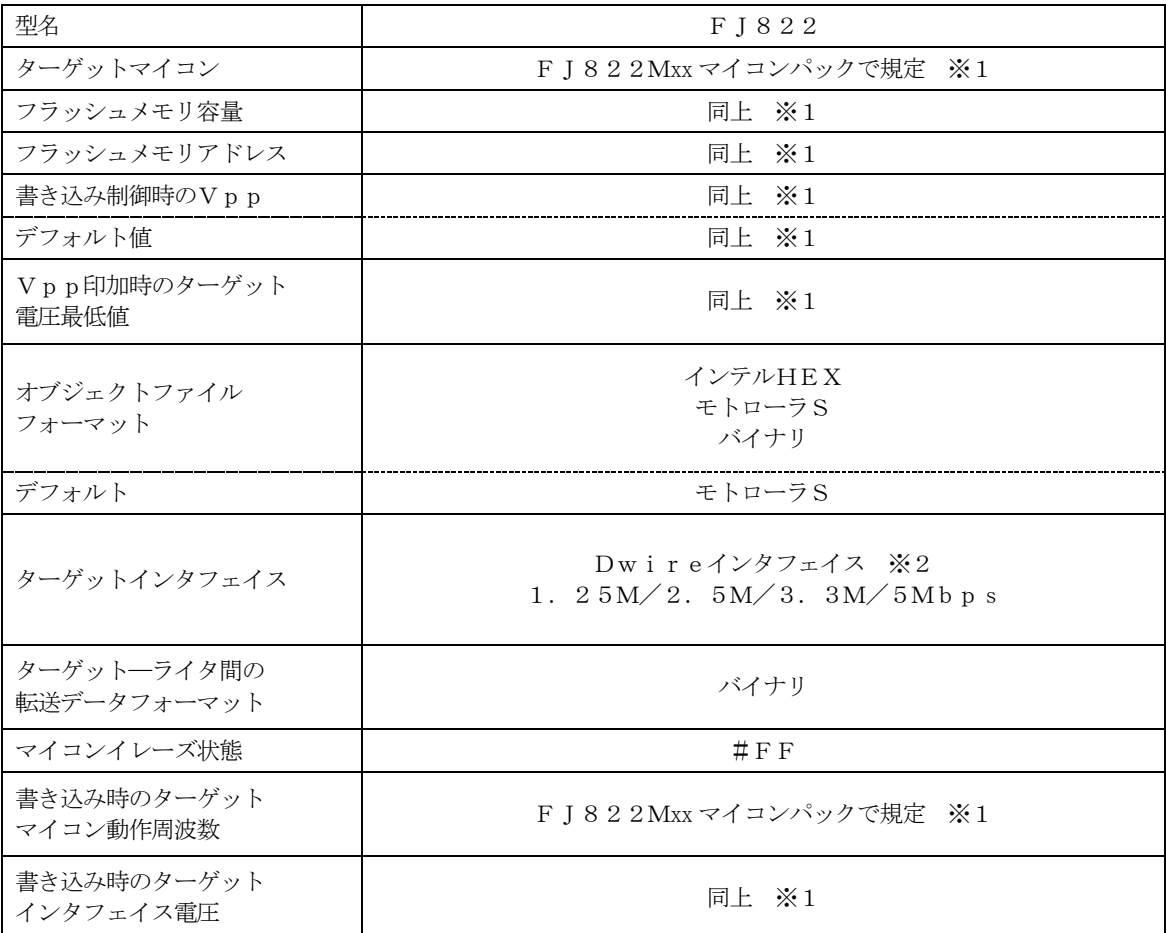

※1:詳細は各種マイコンパックのインストラクションマニュアルをご参照ください。 ※2:一部のBaud Rateは固定(約3.125Mbps)となります。

#### 2-2.機種固有のパラメータ設定

AZ490(リモートコントローラ: Windows上で動作)を利用して次の初期設定を行います。 リモートコントローラのご利用方法については、AZ490:リモートコントローラのインストラク ションマニュアルをご参照ください。

#### $2-2-1$ . [ Parameter Table 1 ウィンドウの設定]

Parameter Table 1 画面上で、ターゲットマイコンにあったパラメータ設定を行います。

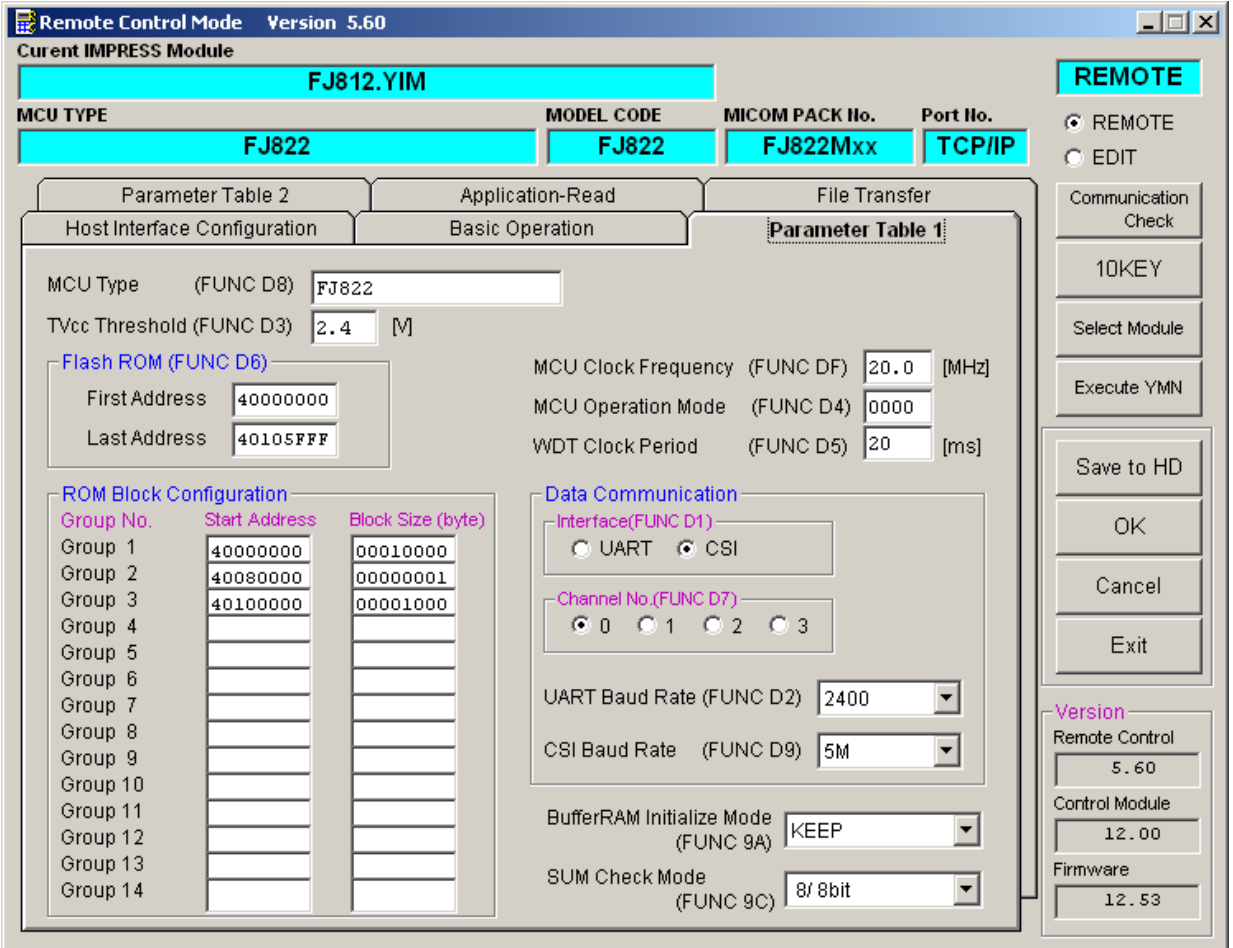

①TVcc Threshold【 FUNC D3 】

ターゲットマイコンの動作電圧の下限値よりさらに10%程低い値を設定してください。 NET IMPRESSは、ターゲットマイコンの動作電圧(TVcc)を監視しており、 この電圧がここで設定する電圧値以上の時に、デバイスファンクションを実行します。 NET IMPRESSでのTVccスレッショルドの設定は、NET IMPRESSの インストラクションマニュアル【 5-4-5 TVccスレッショルド設定 】をご参照ください。

②Flash ROM【 First/Last Address 】【 FUNC D6 】 マイコンに内蔵されているフラッシュメモリ領域(First/Last Address)を 設定してください。 NET IMPRESSでのFlash ROMの設定はできずに、表示のみとなります。

NET IMPRESSインストラクションマニュアル【 5-4-8 フラッシュメモリ領域 表示 】をご参照ください。

### ③ROM Block Configuration

フラッシュメモリのブロック構成を設定します。

< ブロック情報テーブル >

ブロック情報テーブルは、ブロックグループNo.、ブロックグループのスタートアドレス、 ブロックサイズの3情報からなります。

ブロックグループNo.:Group1~Group14までの14Groupが指定できます。 連続したブロックサイズの等しい一群のブロックを一つのブロック グループとして、アドレスの若い方から、若い番号のブロック番号を 付与します。

- スタートアドレス: ブロックグループの開始アドレスです。 このアドレスからブロックサイズで定められた大きさのフラッシュ メモリが連続して並び、一つのブロックグループを構成します。
- ブロックサイズ: NET IMPRESSは、次の(ブロック)グループアドレスまで、 このブロックサイズで定められたフラッシュメモリブロックが連続して 配置されるものと解釈されます。

最終ブロックは、ブロックスタートアドレス及びブロックサイズに"0"を記入します。

例 )

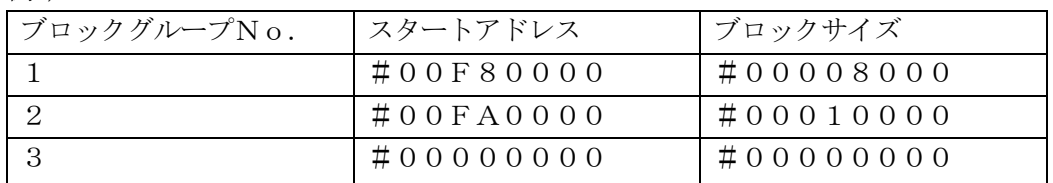

スタートアドレス

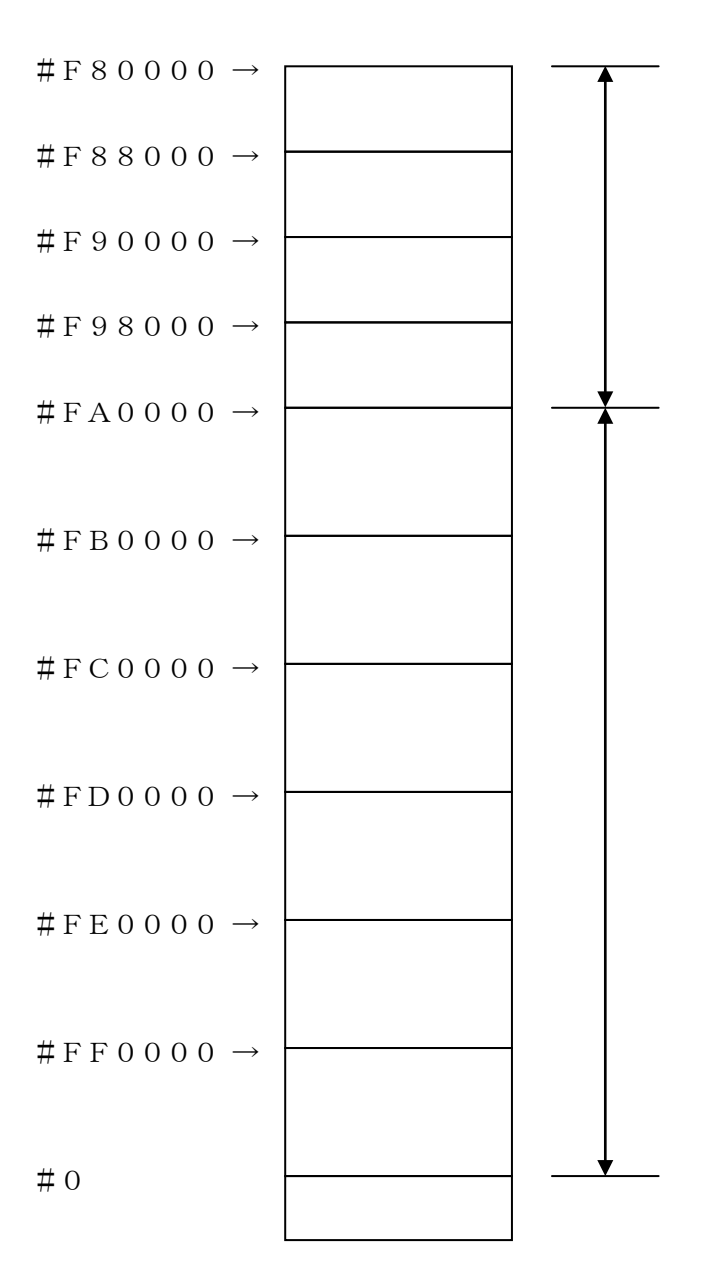

④MCU Clock Frequency【 FUNC DF 】 FI822では、この設定は不要です。

⑤MCU Operation Mode【 FUNC D4 】

デバイスファンクション【E.P.R】または、【PROGRAM】実行時の自動セキュリティ プログラム及び自動プロテクトプログラムの動作を指定します。 プロテクトの詳細については第6章を、セキュリティの詳細については第5章をご参照ください。

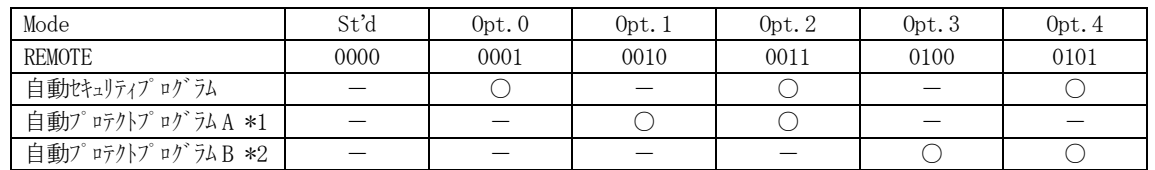

○:実行/-:非実行

- \*1 自動プロテクトプログラムA 【FUNC 0】で範囲指定された中の任意のブロックに対してのみプロテクトプログラムを 実行します。プロテクトプログラムを行うブロックの設定方法につきましては第6章をご参照 ください。
- \*2 自動プロテクトプログラムB 【FUNC 0】で範囲指定されたすべてのブロックに対してのみプロテクトプログラムを 実行します。

#### ⑥WDT Clock Period【 FUNC D5 】

NET IMPRESSは、オンボードプログラミング中に定周期のクロックパルスを出力する 機能を持っています。この周期を利用する場合はWDT周期の設定を行います。 定周期パルスは、4-1信号一覧表のWDT (15ピン端子)信号から出力されます。 NET IMPRESSでのWDT設定は、NET IMPRESSのインストラクション マニュアル【 5-4-7 ウォッチドックタイマ設定 】をご参照ください。

⑦Data Communication

NET IMPRESSとターゲットマイコン間の通信設定を指定します。 FJ822では、ウィンドウの各項目を次のように設定してください。

- ・通信路選択【 FUNC D1 】 FJ822での通信路設定は必要ありません。
- ・Channel No.【 FUNC D7 】 FJ822での通信チャネル設定は必要ありません。
- ・UART Baud Rate【 FUNC D2 】 FJ822でのUART通信の通信速度設定は必要ありません。
- ・CSI Baud Rate【 FUNC D9 】 Dwire通信時の通信速度を設定します。 NET IMPRESSでのCSI通信速度設定は、NET IMPRESSの インストラクションマニュアル【 5-4-4CSI通信速度設定 】をご参照ください。 \*一部のBaud Rateは固定(約3.125Mbps)となります。

⑧MCU Type【 FUNC D8 】

この項目へ設定された内容が、ウィンドウ左上部のMCU Type及びNET IMPRESS 本体上に表示されます。

マイコンの型名、お客様の装置型名など任意の文字を16桁まで入力できます。

 $\Theta$ OK

Parameter Table 1ウィンドウ内容を、コントロールモジュールに転送するキー です。①~⑧の設定変更後は、ウィンドウに移る前に必ず、OKキーを押してください。 OKキーが押されなければ、パラメータは反映されません。

### $2-2-2$ . 【 Basic Operationウィンドウの設定】 Basic Operationウィンドウ上では、次の2項目の設定を行います。

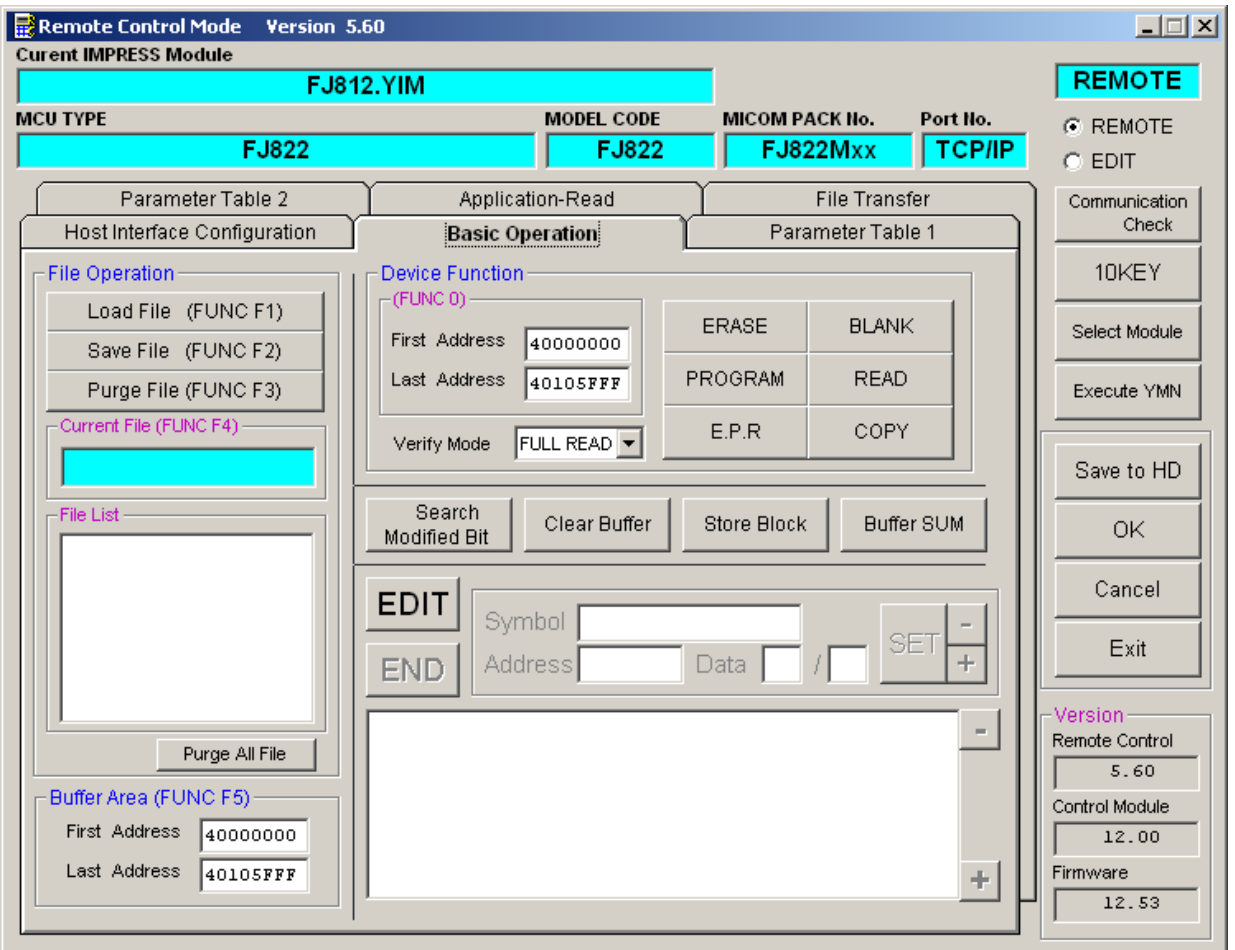

①Device Function【 FUNC 0 】

マイコンへのデバイスファンクションの対象領域を設定します。 通常は、2-2-1. 2項のFlash ROM領域と同じ設定にします。 デバイスファンクションアドレス【 FUNC 0 】は、その設定アドレス値により、図2-2-2-1のようにフラッシュメモリのブロック境界アドレスに自動アライメントされます。

この自動アライメントされた領域に対して、デバイスファンクションが実行されます。

②Buffer Area【 FUNC F5 】

NET IMPRESSのバッファメモリ上のデータをセーブ・ロード (バイナリファイルの場合) する領域を設定します。

通常は、2-2-1.②項のFlash ROM領域と同じ設定にします。

図2-2-2-2は、Device Function【 FUNC 0 】、Buffer Area 【 FUNC F5 】、Flash ROM Area【 FUNC D6 】の関係を示しています。

 $\Omega$ 

ウィンドウ内容を、コントロールモジュールに転送するキーです。 ①~②の設定変更後は、ウィンドウに移る前に必ず、OKキーを押してください。 OKキーが押されなければ、パラメータは反映されません。

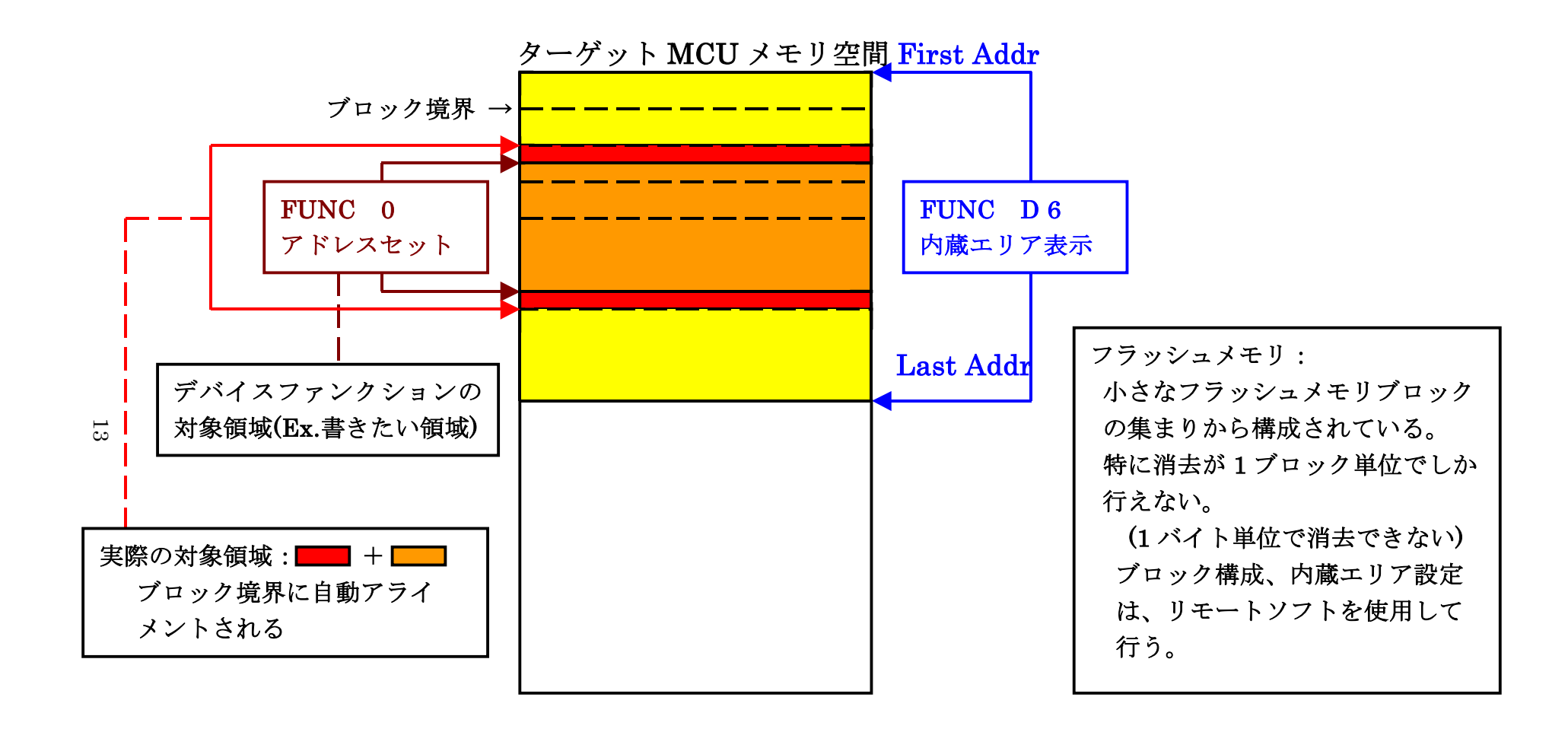

FUNC 0 アドレスセットとアドレスアライメント

 $\boxtimes$  2-2-2-1

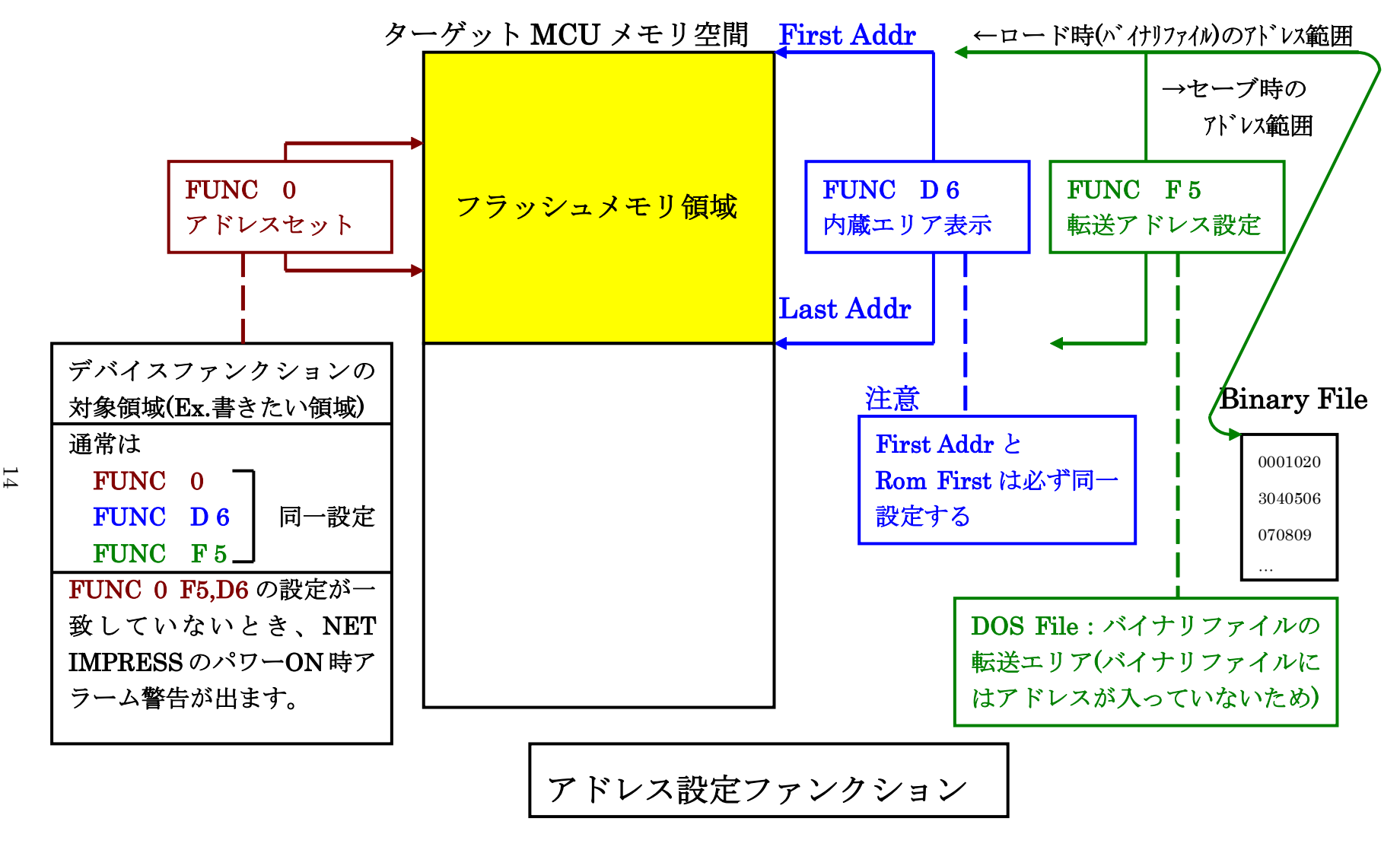

 $\boxtimes$  2-2-2

### 2-2-3.【 Parameter Table 2 ウィンドウの設定 】

この設定ウィンドウには、マイコン固有パラメータが設定されていますので、変更しないでください。

### 設定変更が必要な場合は、事前に必ず弊社サポートセンタまで、ご相談ください。

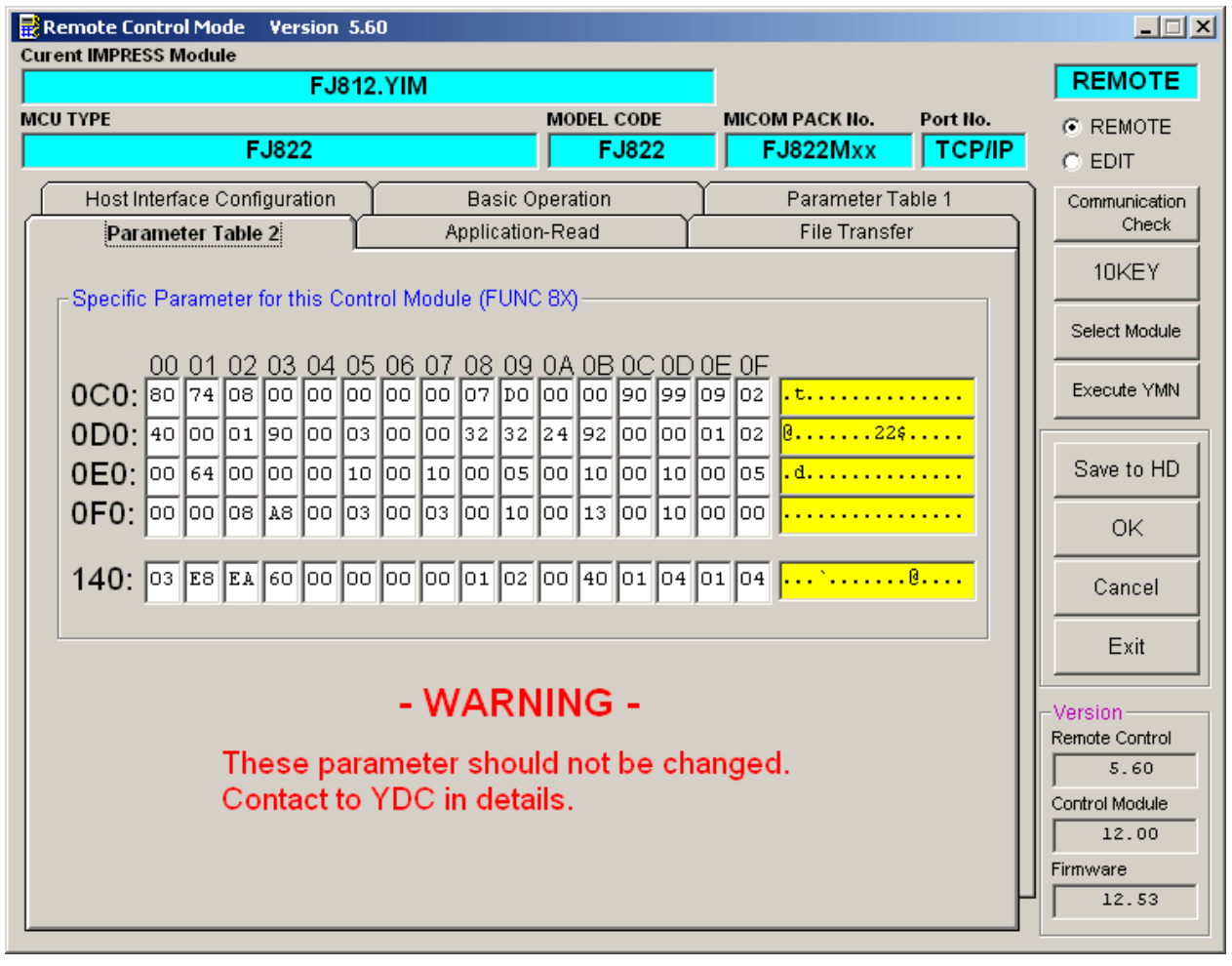

2-3.デバイスファンクションと実行機能

NET IMPRESSのデバイスファンクション起動時に実行される機能は以下のとおりです。

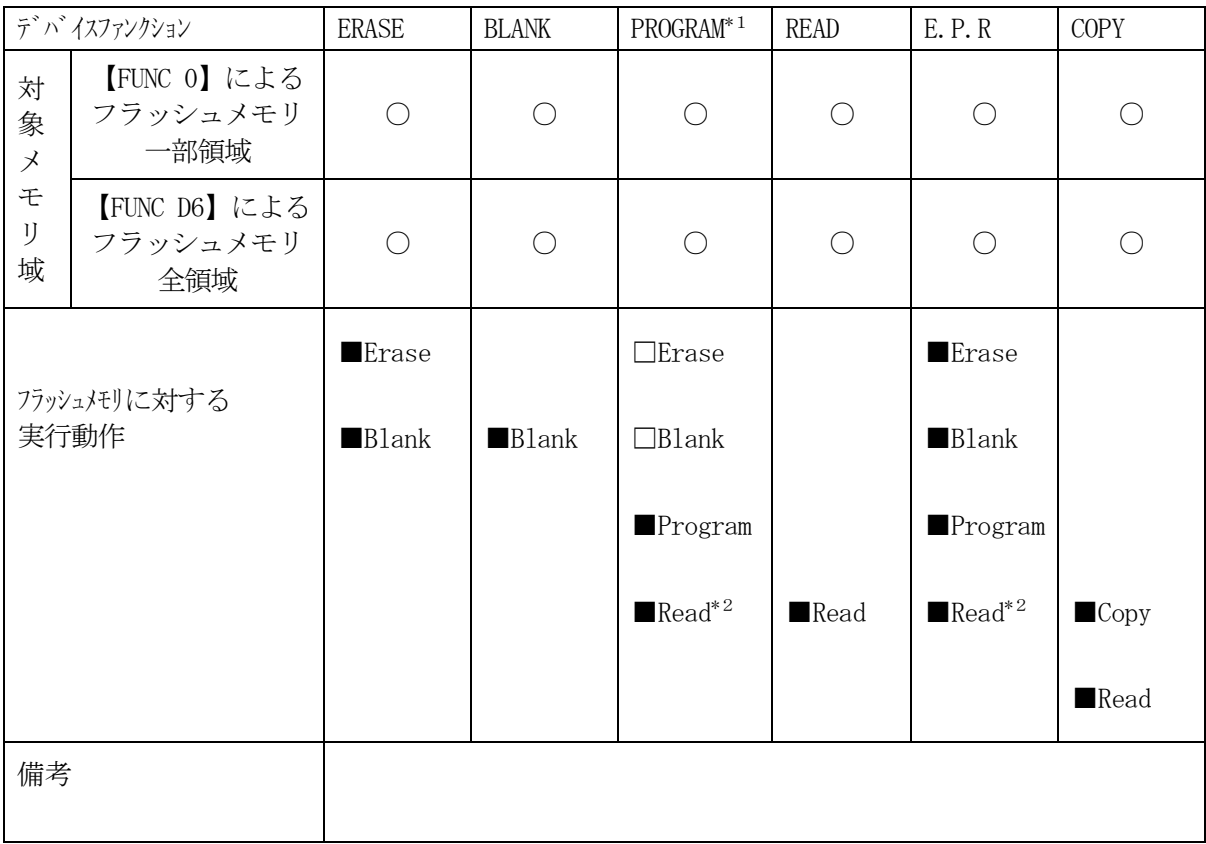

- \*1:FJ822の対象となるフラッシュROMは追記不可のタイプです。ブランク状態以外で PROGRAMのデバイスファンクションを実行しないようご注意下さい。
- \*2:デバイスファンクションE.P.R、Program時に実行される、Read Verify は、Read Verify Mode【 FUNC 99 】で設定されているリードベリファイが 実行されます。 NET IMPRESSでのリードモード設定は、NET IMPRESSのインストラクション マニュアル【 5-4-19 リードモード切替 】をご参照ください。

① SUMリードベリファイ

マイコンからProgramを行った領域のSUM値を読み出し、プログラマが Program時に転送した書き込みデータのSUM値と比較します。

② FULLリードベリファイ マイコンからProgramを行った領域のデータを読み出し、プログラマが Program時に転送した書き込みデータと比較します。

### 3.書き込み制御プログラム(WCP)のインストール

#### 3-1.概要

このコントロールモジュールでは、コマンド実行に先立って (ターゲットシステム上で動作する)書 き込み制御プログラムをマイコンへ転送し、その制御のもとでフラッシュメモリへのプログラミングを 行います。

転送される書き込み制御プログラムは、コントロールモジュール内のDOS領域に、あらかじめ、 xxx.BTPの拡張子をもつファイル名で配置します。

xxx.BTPファイルは、1つのコントロールモジュール内にただ一つだけの配置が許されていま す。2つ以上のxxx.BTPファイルを配置することや、xxx.BTPファイルを配置しないでの、 ご利用はできません。

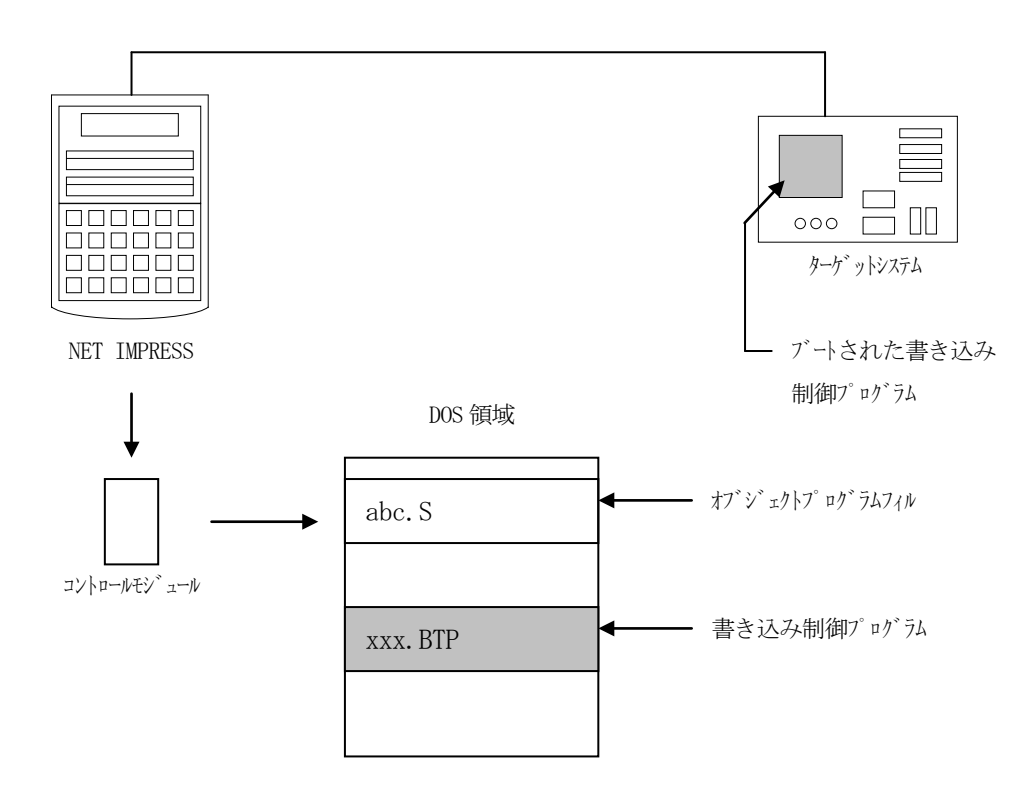

3-2. 書き込み制御プログラム (WCP) インストール

マイコンパックの中から、xxx.BTPの拡張子をもっているファイルを、本コントロール モジュールのDOS領域に配置してください。

次の要領で本コントロールモジュールのDOS領域へのファイルセーブを行います。

- ① PCMCIAカードスロットをもつパーソナルコンピュータに本コントロールモジュールを、 実装します。 この時、PCカードドライバが正しくインストールされていることを前提とします。 PCカードドライバのインストール方法は、弊社ホームページをご参照下さい。
- ② マイコンパック内の書き込み制御プログラムを、本コントロールモジュールのDOS領域に セーブします。

### 4.ターゲットシステムとの接続と専用コネクタ

#### 4-1.信号一覧表

本コントロールモジュールをご利用頂いた場合のターゲットプローブコネクタ端の信号表を示します。

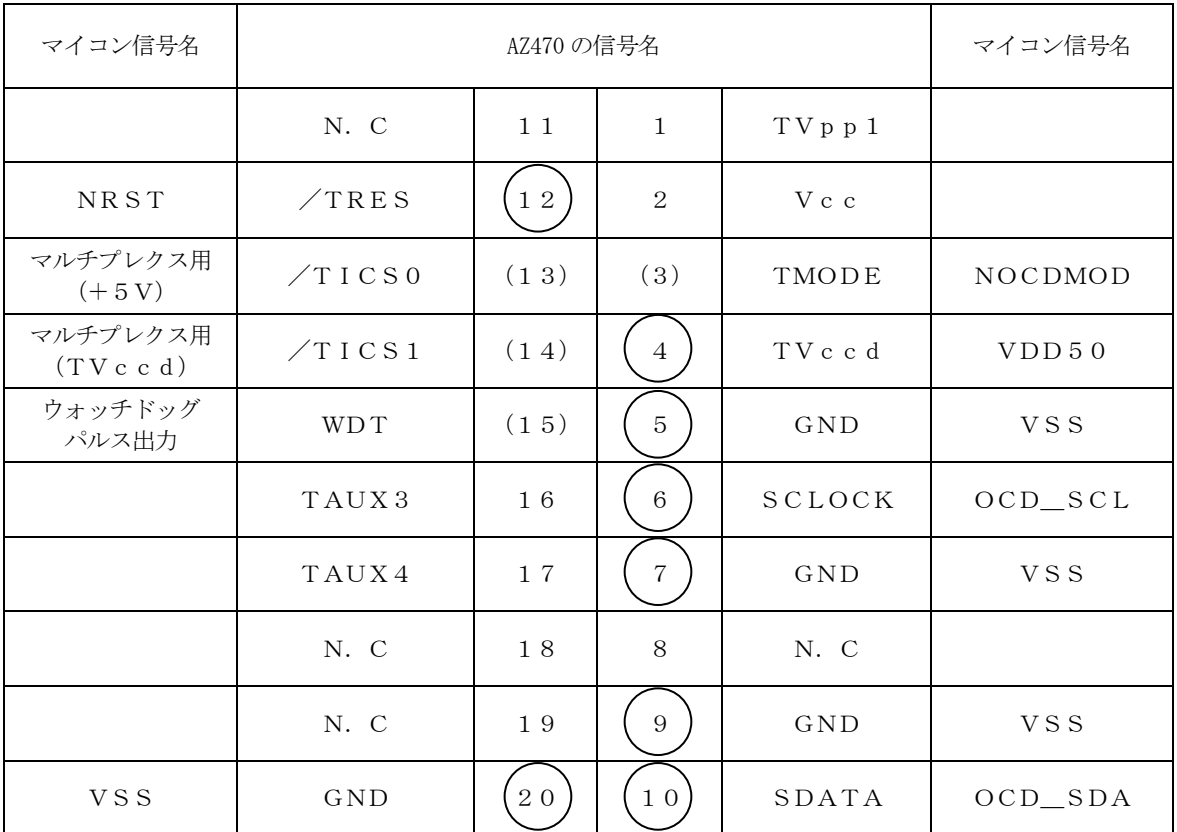

ターゲットプローブ信号表(FJ822)

○ は、必ず接続いただく信号線です。

( )の信号についても出力制御を行います。接続は必要な時のみ接続してください。 注意:○も()もついていない信号線は、ターゲットに絶対接続しないで下さい。

### 4-2.代表的な接続例

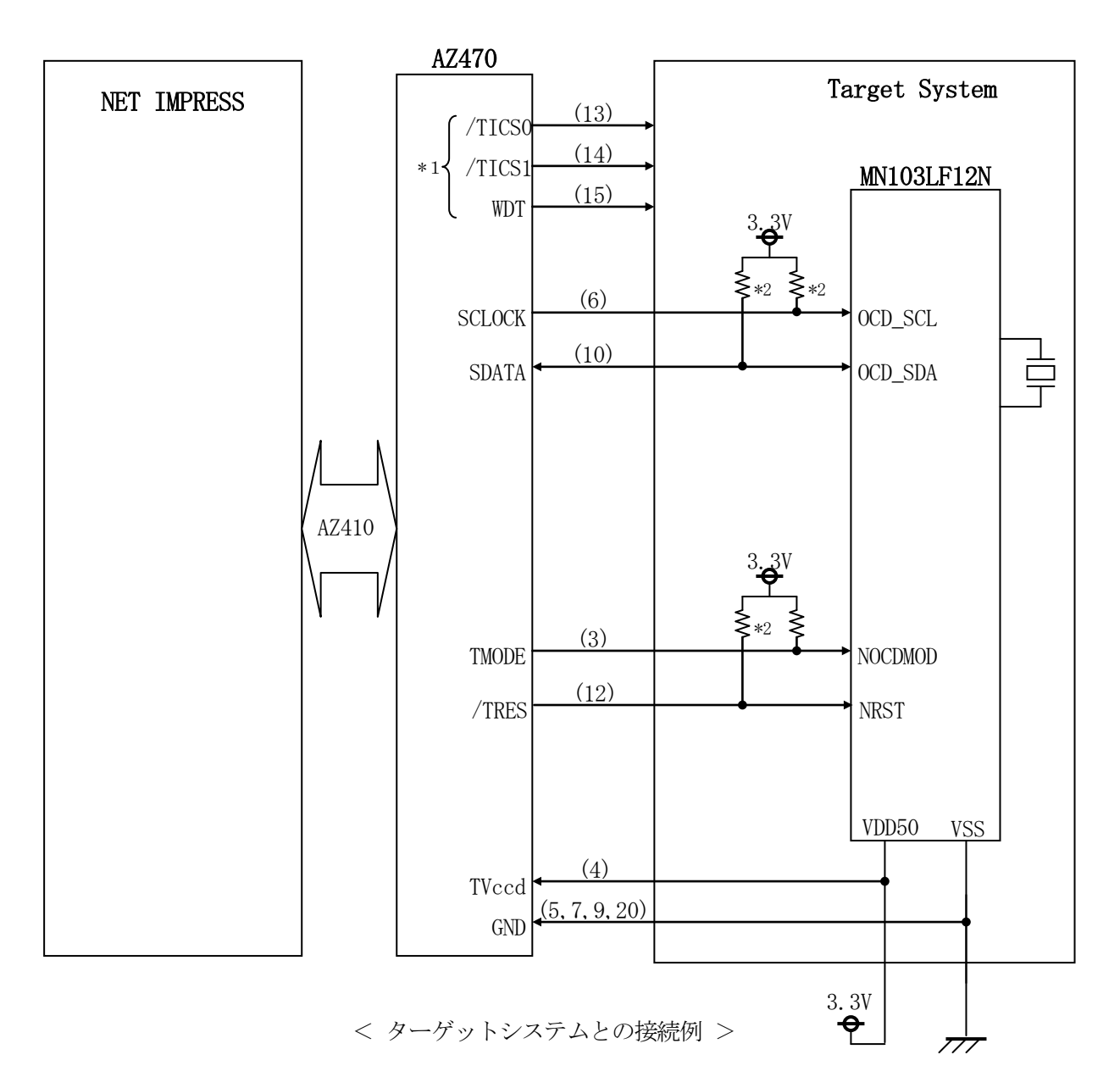

\*1:オプション機能です。

\*2:必ずプルアップ抵抗を接続してください。抵抗値は、4.7KΩ(推奨)~10KΩです。

\*3:ターゲットシステム上で以下の設定をする場合は接続不要です。

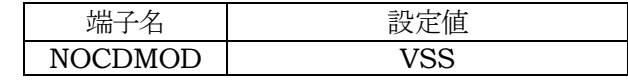

- ①"書き込みモード"など一部の書き込み信号がユーザシステムとの共用端子に定義されている 場合には、それらの信号のマルチプレクス回路をユーザシステムに実装してください。/TICS0、 /TICS1信号は、NET IMPRESSのデバイスファンクション実行時にだけアサートされる 信号です。 この信号によって共用端子に実装される信号切り替えを行います。
	- 書き込み制御に使われるこれらの信号が、フラッシュマイコンから制御用専用信号線として定義 されるターゲットシステムでは、マルチプレクス回路は不要です。
	- マルチプレクス回路をユーザターゲットシステムにいれていただくことにより、/TICS0、 /TICS1がネゲートされている時(デバイスファンクションを実行していない時)に NET IMPRESSが接続されていない(コネクタを外した)状態と同一の条件をつくることが できます。
- ②WDT信号端子には、WDT Period【 FUNC D5 】で設定されたクロック信号が NET IMPRESSより出力されます。
	- (常時出力:オープンコレクタ出力)フラッシュメモリ書き込み中に、所定のクロック信号が 必要なユーザ回路へ接続しご利用ください。
- ③AZ470 の/TRES信号は、ターゲットシステム内でワイヤードオアをとり、 マイコンの/RESET端子に接続して頂けるよう、オープンコレクタ出力の信号としています。

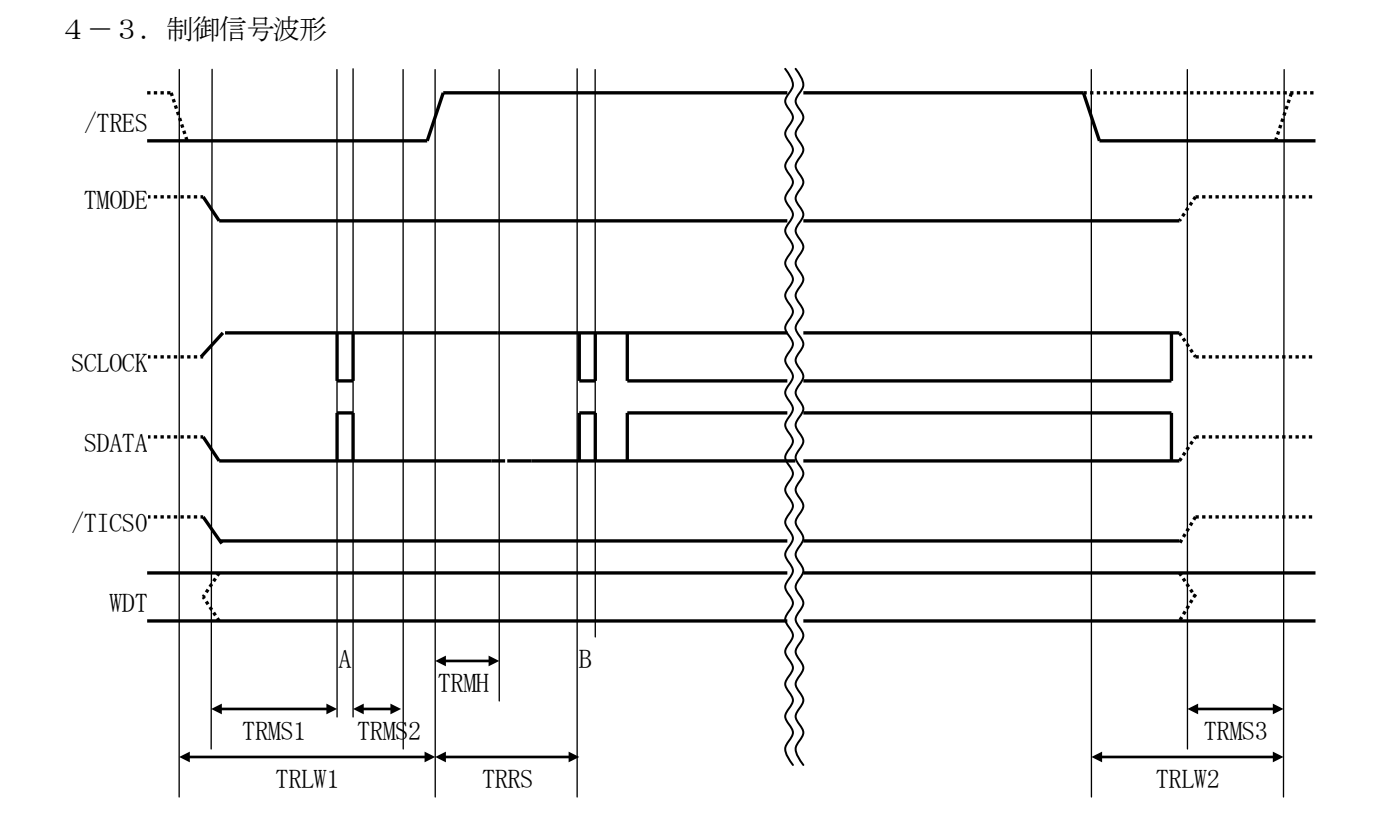

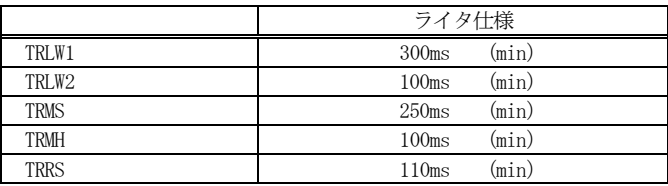

\*1:" "は、HiZ を示します。

\*2:/TRES と WDT はオープンコレクタ出力です。

- ①フラッシュプログラマの電源投入後、ターゲットシステムの電源を入れてください。 フラッシュプログラマは電源投入直後から/TRESをアサートします。また、WDTの出力を 開始します。
- ②プログラムコマンドの起動によって/TICSがアサートされ、フラッシュプログラム用の通信 チャネルがターゲットシステム上でフラッシュプログラマ側に接続されます。 (フラッシュプログラム用の通信チャネル及び、関連信号が他のユーザ回路から独立して常時 フラッシュプログラマに専有されるシステムでは、本信号による信号切り替えは必要ありません)

③TVppを規定電圧に上げます。

④プログラミングモードが起動され、規定の通信回線を使ってNET IMPRESSとの通信を 始めます。通信は、あらかじめ設定されている通信条件で行います。

⑤プログラミング終了後、自動的にVpp印加を終了します。

⑥また、/TICSもネゲートします。

⑦フラッシュプログラマはデバイスファンクション非実行中もリセット信号をアサートし続けます。 また、WDTも常時出力されます。

 $4-4.7$ ローブ

FJ822を使って、ユーザターゲット上のフラッシュROMにデータを書き込むためには、AZ470: Dwireアダプタが必要となります。(別売り)

このアダプタのご用命は、FJ822コントロール・モジュールとあわせまして、弊社又は弊社代理店 までご相談ください。

<AZ470:NET IMPRESS ←→ Dwire信号変換アダプタ >

AZ470 は、NET IMPRESSの標準シリアル信号を、Dwire信号に変換します。

このアダプタにより、Dwireプロトコルを用いたフラッシュROMへのプログラミングをサポー トします。

下図に AZ470 の構成を示します。

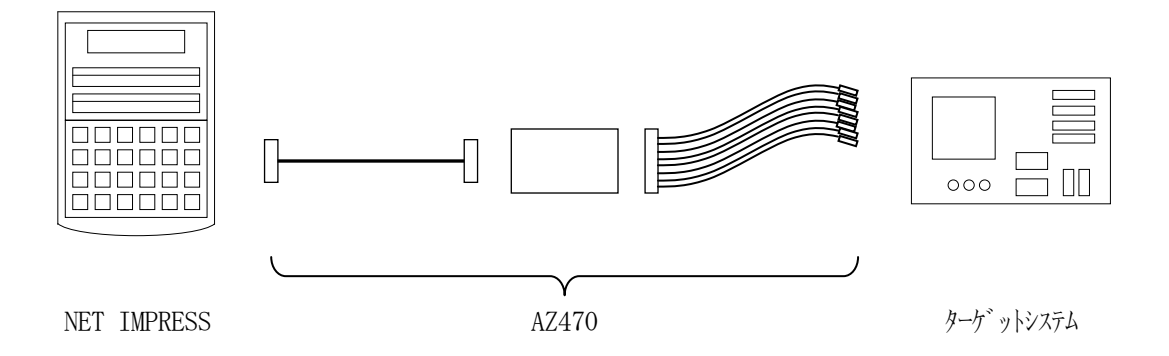

AZ470 のユーザターゲット側短末端はコネクタが付いていません。 お客様のターゲットシステムにあわせて、コネクタを付けて頂く必要があります。

#### 5.セキュリティ機能

5-1.概要

本コントロールモジュールの対象となるマイコンは、不正なデータ書き込み、及び読み出しを防ぐた めにセキュリティ機能を備えております。セキュリティプログラムを実行することにより、本機能が有 効になります。

セキュリティプログラムを行ったマイコンに対しては、マイコンにセキュリティコードを送信するこ とによって、一時的に書き込み、読み出しを有効とするセキュリティの一時解除が可能です。

### 一度セキュリティプログラムを行ったマイコンに対して再度セキュリティプログラムを行うことは できませんのでご注意ください。

5-2.セキュリティコード設定方法

NET IMPRESSでは、次の2種類の方法でセキュリティコードを入力する事ができます。

①xxx.KEYの拡張子を持つセキュリティコード設定ファイルを、コントロールモジュールの DOS領域にあらかじめ配置しておく方法。 セキュリティコード設定ファイルは、カレントファイル名(現在、NET IMPRESSバッ

ファRAMに展開されているファイル名)と同じである必要があります。(拡張子は"KEY")

②NET IMPRESSのキーボードから、暗号コードを入力する方法。

コントロールモジュールのDOS領域に、マスターキーファイル(YMxxJ822.AMK) を配置して頂く事で、キーボード入力する際の、セキュリティコード設定ガイダンス機能がご利 用頂けます。

NET IMPRESS単体でご利用頂く場合は、①、②の双方のセキュリティコード入力方法がご利 用頂けます。

PCからのリモートコントロールで、NET IMPRESSをご利用になる場合には、①のセキュリ ティコード設定ファイルによる方法をご利用下さい。

暗号ファイルは、別売りのセキュリティファイルゼネレータ (AZ281)を、ご利用頂くことで、 容易に作成できます。

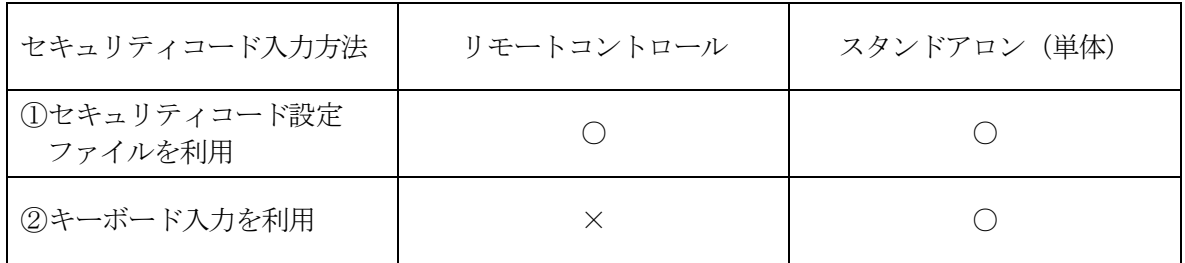

 セキュリティプログラムを実行する場合は、②による設定方法をご利用用いただくことはできま せん。必ず①の方法でセキュリティコードを設定ください。

マスターキーファイルは、弊社ホームページ上の当該マイコン用マイコンパックの中に登録されて います。マイコンパックをダウンロードしてご利用ください。

マスターキーファイルのファイル名は、次の構成になります。

YMxx J822.AMK マスターキーファイルを示します コントロールモジュールの型名を示します マイコンパック名 当該マイコン用マイコンパック名です

\*)複数のマスターキーファイルをコントロールモジュール内に配置する事もできます。

弊社ホームページより当該マイコンパックをダウンロードし、YMxxJ822.AMKを コントロールモジュールのDOS領域に配置して、ご利用ください。

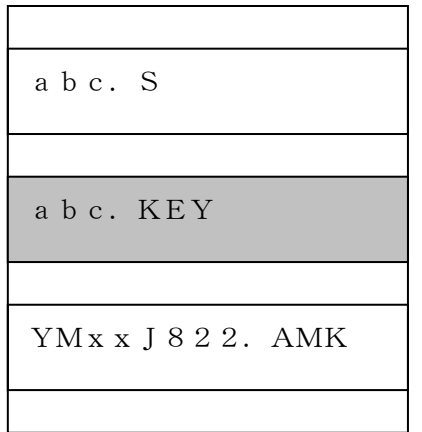

コントロールモジュール

コントロールモジュール内にカレント オブジェクトファイル(abc.S) のキーファイル (abc. KEY) が 存在する場合は、abc.KEY ファイルをセキュリティコード設定フ ァイルとして扱い、この中のファイルか らセキュリティコードを送出します

コントロールモジュール

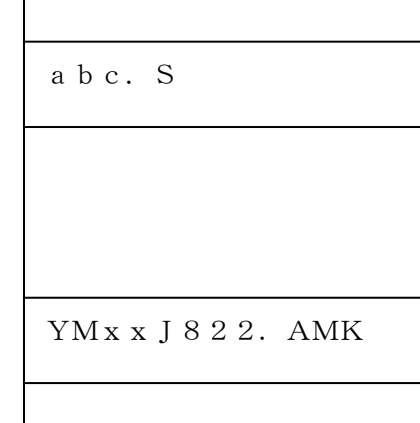

コントロールモジュール内にカレント オブジェクトファイル(abc.S)の キーファイル(abc.KEY)が 存在しない場合は、マスターキー ファイル(YMxxJ822.AMK) よりキーボードより入力するセキュリテ ィコード設定アドレスを、LCDにガイダ ンス表示します

5-3.セキュリティ一時解除

セキュリティが機能している状態のマイコンに対しては、セキュリティコードを送信することにより、 一時的に書き換え、読み出しが可能となります。

NET IMPRESSでのセキュリティ一時解除フローを図5-3に示します。

セキュリティコードをNET IMPRESSのキーボードより入力する際には、マスターキーファイ ル(YMxxJ822.AMK)をコントロールモジュールDOS領域に配置して、ご利用下さい。

カレントオブジェクトファイルの暗号ファイルが、コントロールモジュールDOS領域にない場合は、 このマスターキーファイルの中のキーアドレス情報をもとに、入力すべきキーワードアドレスをLCD 上に表示します。

< セキュリティコード入力手順 >

①カレントオブジェクトファイルのKEYファイルがない、又はマイコンの中のセキュリティコードと 一致しない場合は、NET IMPRESSのLCD上に入力すべき暗号コードのアドレスガイダン ス情報が表示されます。

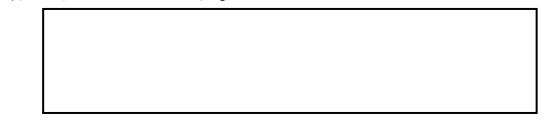

②データ(D=)の項に暗号データを入力し、NET IMPESSの | SET | キーを押します。 SETキー押下後、NET IMPRESSは、次の暗号コードアドレスを表示します。 SET

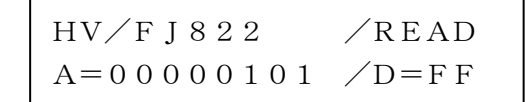

③同じように、所定のバイトのセキュリティコードを入力します。

全コードが入力されると、LCD上の暗号コードアドレスがブランクとなります。

コードの入力を変更する必要がある場合は、| ▲ | | ▼ | キーで、コードの確認と変更を行って 下さい。 設定したセキュリティコードの確認後、 SET | キーを押すと、ここでテンキーより入力したコー ドがカレントセキュリティコードとしてNET IMPRESS内部に登録され、当該マイコンへセ キュリティコードが出力されます。 ▲ ▼ SET

カレントセキュリティコードは、NET IMPRESSの電源オフになるか、新たなカレントセキ ュリティコードが登録されるまで有効です。

④出力されたセキュリティコードに対し、マイコン側で"不正"の応答を返してきた場合、NET IM PRESSは、再度セキュリティコードのキーボード入力シーケンスをはじめから開始します。複数 回のセキュリティコード送信に対して、不正(不一致)の応答が続くと、NET IMPRESSは、 デバイスファンクションの実行を中断します。(不一致が3回続くと、中断されます)

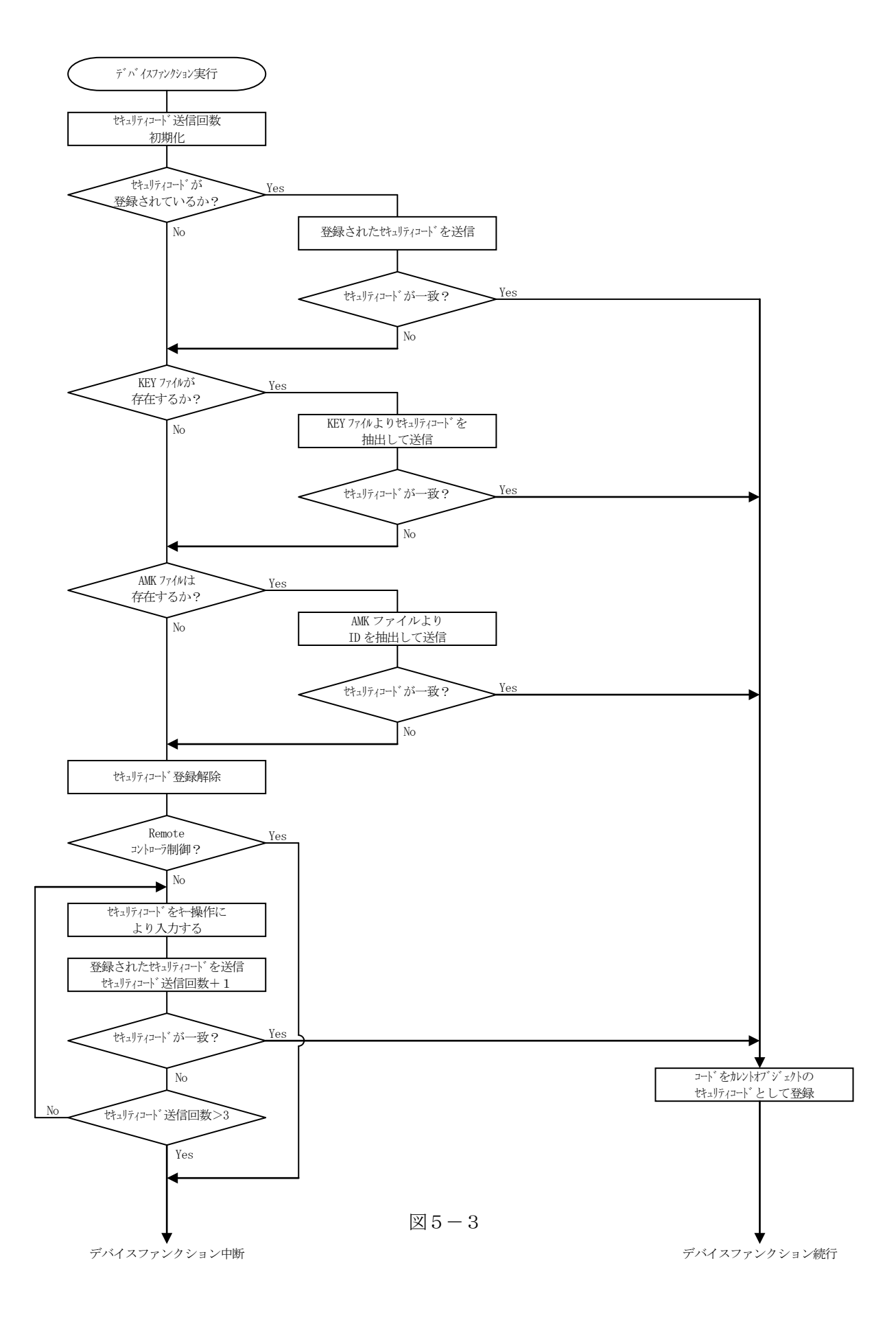

5-4. セキュリティ機能実行ファンクション

本コントロールモジュールではマイコンのセキュリティ機能を使用するために下記の3種類のファン クションを設けてあります。

①セキュリティ状態確認ファンクション

 対象のマイコンのセキュリティ機能が有効になっているかどうかを確認します。 本機能はスタンドアロンでのみご利用いただけます。

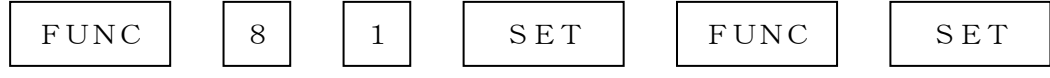

のキー操作によりセキュリティの状態を読み出し表示します。

セキュリティ機能が有効となっていた場合は

"SEC LOCKED"

無効の場合は

"SEC UNLOCKED"

と表示されます

②セキュリティプログラム実行ファンクション

セキュリティプログラムを実行します。

本機能はスタンドアロンでのみご利用いただけます。

FUNC 8 2 SET FUNC SET

のキー操作によりセキュリティプログラムを実行します。

すでにセキュリティ機能が有効となっているマイコンに対して本機能を実行した場合は

"C2:SECURITY IS ALREADY SET"

を表示し、エラー終了します。

#### ③自動セキュリティプログラム

書き込み後に自動的にセキュリティプログラムを実行する機能です。

【FUNC D4】の設定により本機能の有効/無効を設定することができます。

 すでにセキュリティ機能が有効となっているマイコンに対して自動セキュリティプログラム機能を 有効モードに設定しては書き込みを行った場合、セキュリティプログラムは実行されません。

セキュリティプログラムを実行する場合は、必ずキーファイルによりセキュリティコードを設定くだ さい。

6.プロテクト機能

 $6-1.$  概要

本コントロールモジュールの対象となるマイコンは、不正なデータ書き込みを防ぐためのプロテクト 機能を備えております。

プロテクトはセクタ単位で設定が可能です。

 一度プロテクトプログラムを実行したセクタに対してプロテクト解除を行うことはできませんので ご注意ください。

6-2.プロテクトプログラム実行セクタの指定

プロテクトプログラムは【FUNC 0】で指定されたエリア内のすべてのセクタ、または任意の セクタに対して実行することが可能です。

任意のプロテクトプログラム実行セクタを指定するにはリモートソフトをご利用いただきます。

【Parameter Table1】画面の【ROM Block Configuration】に おいて、プロテクトを実行するセクタの、【Block Size】を#100と設定することで、 プロテクト実行セクタ指定することができます。

<例:#40004000から1セクタを指定>

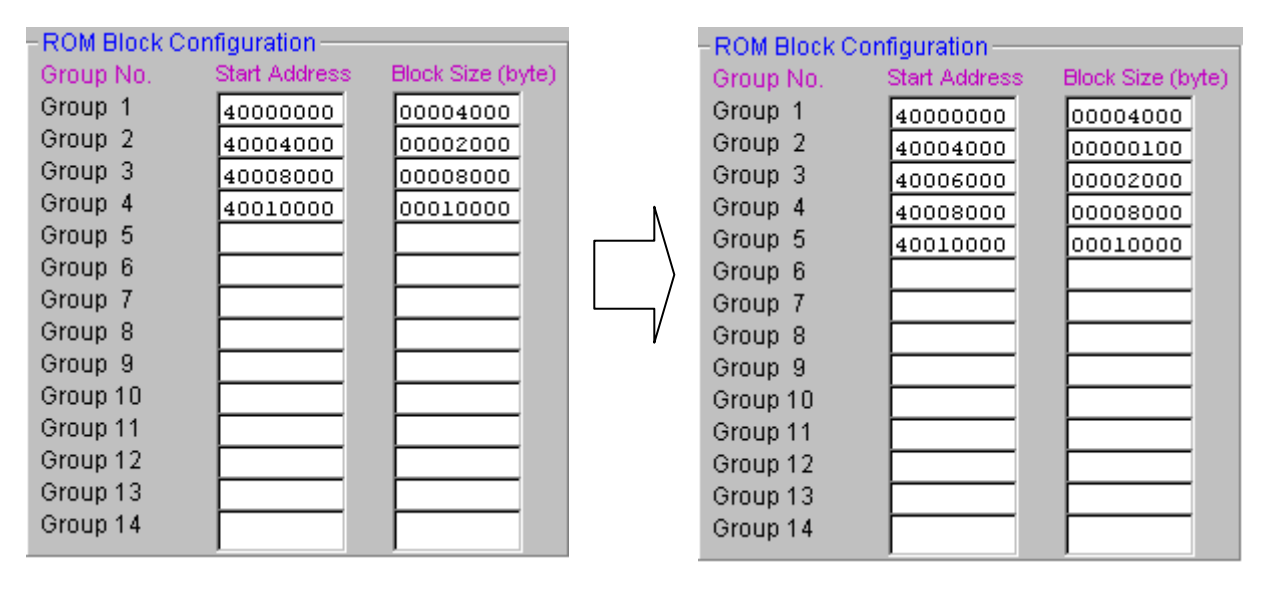

 $\boxtimes 6-2-1$   $\boxtimes 6-2-2$ 

#40004000のブロックサイズを#100に設定することで NET IMPRESSは #40004000から#40005FFFまでをプロテクト有効設定された 1 ブロックと認識し、 処理を行います。

このケースでは#40004000から#2000のサイズのセクタが2つあることになりますので #40006000からブロックサイズ#2000を新たに指定いただきます。 複数セクタを指定する時も同様に1セクタ毎に設定を行ってください。

6-3. プロテクト機能実行ファンクション

本コントロールモジュールではマイコンのプロテクト機能を使用するために下記の3種類のファンク ションを設けてあります。

①プロテクト状態確認ファンクション

 対象のマイコンの【FUNC 0】で指定されたエリア内のセクタに対してプロテクト機能が有効 になっているかどうかを確認します。

本機能はスタンドアロンでのみご利用いただけます。

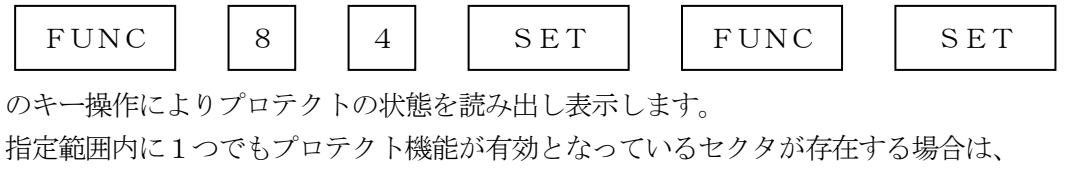

"PROT LOCKED"

すべてのセクタが無効となっている場合は

"PROT UNLOCKED"

と表示されます

②プロテクトプログラム実行ファンクション

プロテクトプログラムを実行します。

本機能はスタンドアロンでのみご利用いただけます。

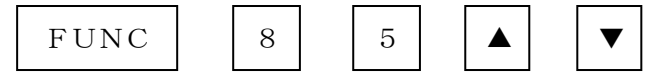

でプロテクトプログラムモードを指定します。

"PROT PROG ALL"

はすべてのセクタに対してプロテクトプログラムを実行します。

"PROT PROG SEL"

 は6-2項による設定方法で指定された任意のセクタに対してプロテクトプログラムを実行します。 プロテクトプログラムモード選択後、

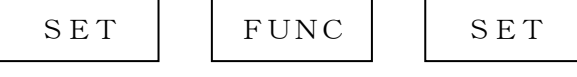

のキー操作によりプロテクトプログラムを実行します。

③自動プロテクトプログラム

書き込み後に自動的にプロテクトプログラムを実行する機能です。

【FUNC D4】の設定により

・自動プロテクトプログラムA

 【FUNC 0】で範囲指定された中の6-2項による設定方法で指定された任意のセクタ に対してのみプロテクトプログラムを実行します。

・自動プロテクトプログラムB

 【FUNC 0】で範囲指定された中のすべてのセクタに対してプロテクトプログラムを実行 します。

7. 仮想代表マイコン以外への適用

- パラメータテーブルの変更方法 -

7-1.パラメータ変更(NET IMPRESSのキーボードを使って)

NET IMPRESSインストラクションマニュアル【 5-4.パラメータ設定 】に示すファンク ションコマンドで規定されるパラメータ(ファンクションD1~DF)については、NET IMPR ESSのキーボード上で変更できます。

ターゲットシステムとの通信インタフェイスやご利用になるターゲットシステムの電源電圧などが この範囲に入ります。

### < ご注意 >

マイコン内に内蔵されるフラッシュメモリブロック構成など、設定事項が多岐にわたる対象マイコン 自体の変更は、NET IMPRESSのキーボードからは行えません。

(別売りのリモートコントローラ:AZ490をご利用ください。) また、実在マイコンのパラメータリストは、弊社より供給されております。 詳細は弊社または代理店にお問い合わせください。

7-2.対象マイコンの変更(別売りのリモートコントローラを使って)

弊社では、PCからNET IMPRESSをリモート制御するためのリモートコントローラ

(AZ490)を別売しております。このリモートコントローラでは、NET IMPRESSの

リモートコントロール機能のほかに、パラメータテーブルの設定、確認ができます。

リモートコントローラでは、パラメータテーブルを個々に設定する事ができ、変更可能なパラメータ 設定対象は、以下のパラメータが含まれます。

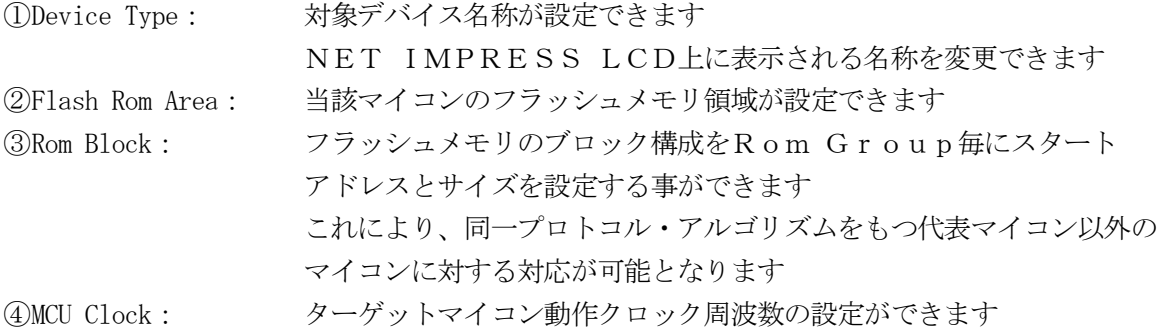

⑤通信インタフェイス:ターゲットシステムとの通信インタフェイスの設定ができます

⑥その他: その他のマイコンの固有設定情報を変更する事ができます

7-3.リモートコントローラによるパラメータの変更方法

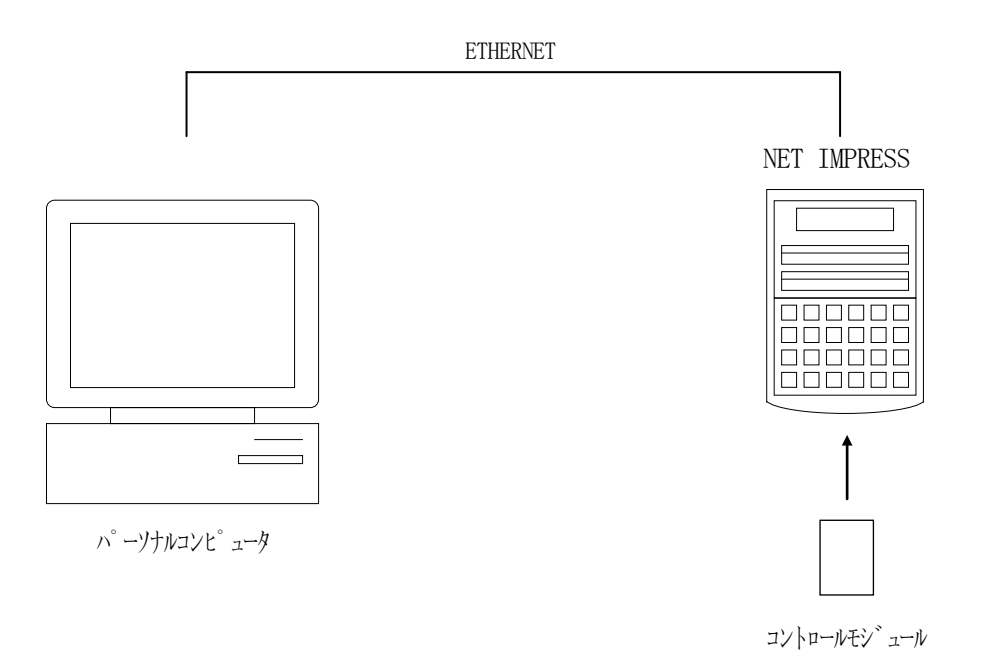

パーソナルコンピュータ(IBM-PC)とNET IMPRESSをETHERNETケーブル(1 0BASE-T)で接続します。

NET IMPRESSには、ターゲットマイコン用のコントロールモジュールを実装しておきます。 パーソナルコンピュータ(Windows環境)上で、リモートコントローラを動作させることで、 NET IMPRESSに実装されたコントロールモジュールのパラメータテーブルを変更/確認する

ことができます。

リモートコントローラ (AZ490) では、パラメータの一括ロード/セーブが行えます。

一括してセーブすることができますので、同系列の各種デリバディブマイコンへのパラメータテーブ ル変更を容易に行うことができます。

また、この機能を使い、弊社ホームページよりダウンロードしたマイコンパックをコントロールモジ ュールにロードすることを容易に行うことができます。

### 8.定義体交換機能

#### 8-1.定義体交換機能概要

コンパクトモジュールの機能として異系列の書き込み仕様をもつマイコンに対しても、コントロール モジュールの交換なしに、リモートコントローラ(AZ490)の定義体のダウンロード機能を使用し て、スピーディな段取り換えを行うことができます。

この定義体交換機能は、コンパクトモジュールに定義体ライセンスを付加することにより、他の書き 込み仕様をもつマイコンに対応するコンパクトモジュールに交換することができます。

定義体ライセンスは、弊社で販売しております。ご不明な点がございましたら、弊社または、代理店 にお問い合わせください。

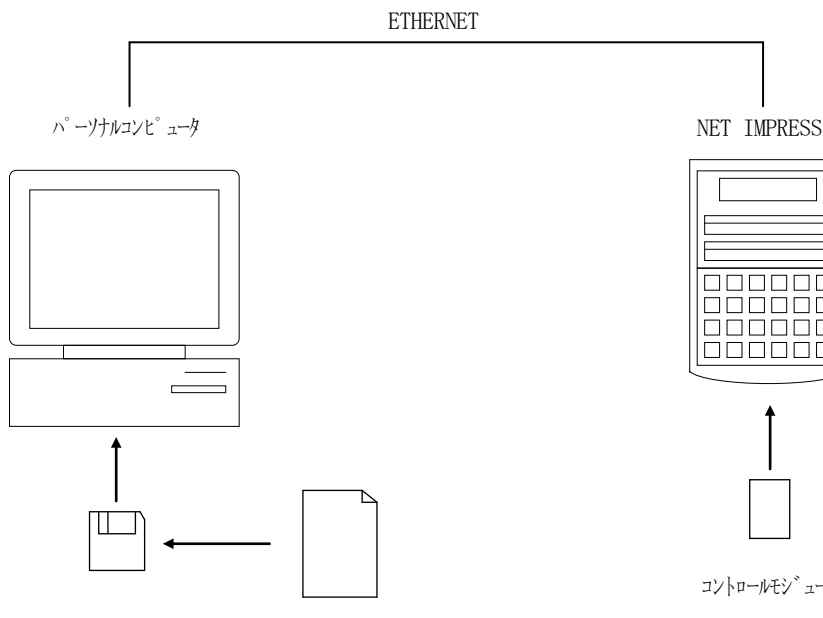

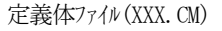

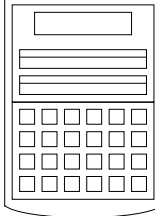

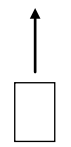

コントロールモジュール

#### 8-2.定義体交換方法

定義体ライセンスが付加された、コンパクトモジュールをNET IMPRESSに実装された状態に して、リモートコントローラ(AZ490)の定義体ダウンロード機能(File Transfer画 面の、Load Definition Program機能)により、コントロールモジュールの定義 体交換を行います。(NET IMPRESS単体では、この機能はご利用できません)

定義体ライセンスをご購入時に、弊社より提供されたメディアの中にある定義体ファイル(xxx. CM) をこの機能により、ダウンロードすることとなります。

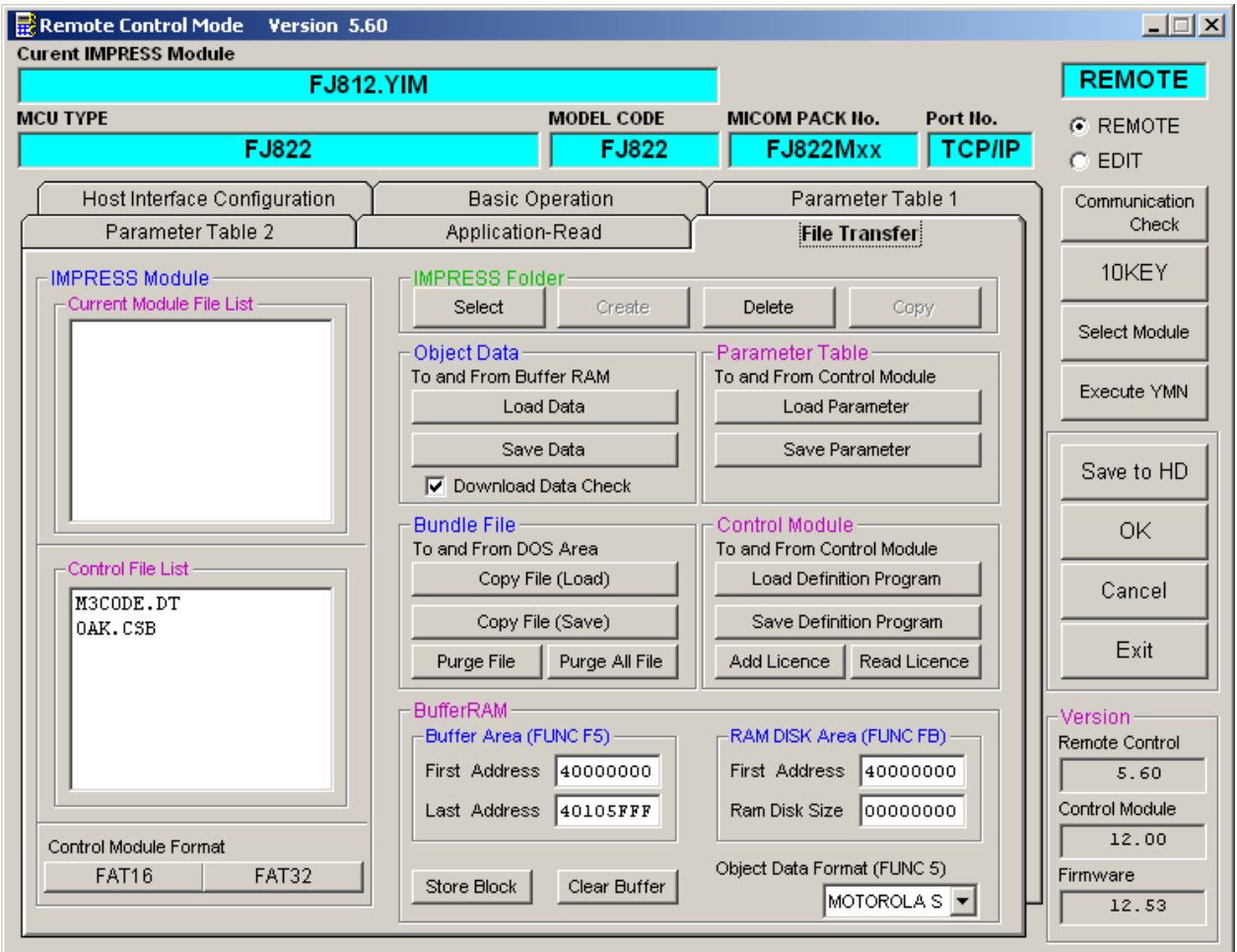

### 9.ご利用上の注意

- ①本コントロールモジュールは、弊社フラッシュマイコンプログラマ専用のコントロールモジュールで す。弊社、フラッシュマイコンプログラマ以外ではご使用にならないでください。
- ②本コントロールモジュールは指定されたフラッシュマイコン専用のものです。 他のマイコンへの書き込みには、書き込みを行うマイコン専用のコントロールモジュールをご利用く ださい。マイコンとコントロールモジュールとの対応を誤って使用すると、ターゲットシステムを破 壊する恐れがあります。
- ③NET IMPRESSは、ターゲットシステムとのインタフェイスIC(NET IMPRESS 内部IC)電源用に数mAの電流をTVccd端子より消費いたします。
- (4)コントロールモジュール (コンパクトフラッシュカード)は、絶対にイニシャライズ (フォーマッテ ィング)しないでください。イニシャライズされますと、コントロールモジュール内の定義体(コン トロールプログラム)も消去されてしまいます。
- ⑤デバイスファンクション又は、ファンクション実行中には、コントロールモジュールの脱着は、行わ ないでください。 コントロールモジュールアクセス中に、脱着してしまいますとコントロールモジュールを破壊する恐 れがあります。
- ⑥フラッシュマイコンプログラマは、コントロールモジュールを実装した状態で動作します。